## UMT IOS TOOL

Things you need to do before you start using this tool.

- 1. Download and install itunes
- 2. Download and install 3utools
- 3. Download and install .net framework
- 4. Down WinRa1n 1.0 from support

## How to make Activation Bypass PWNDFU.

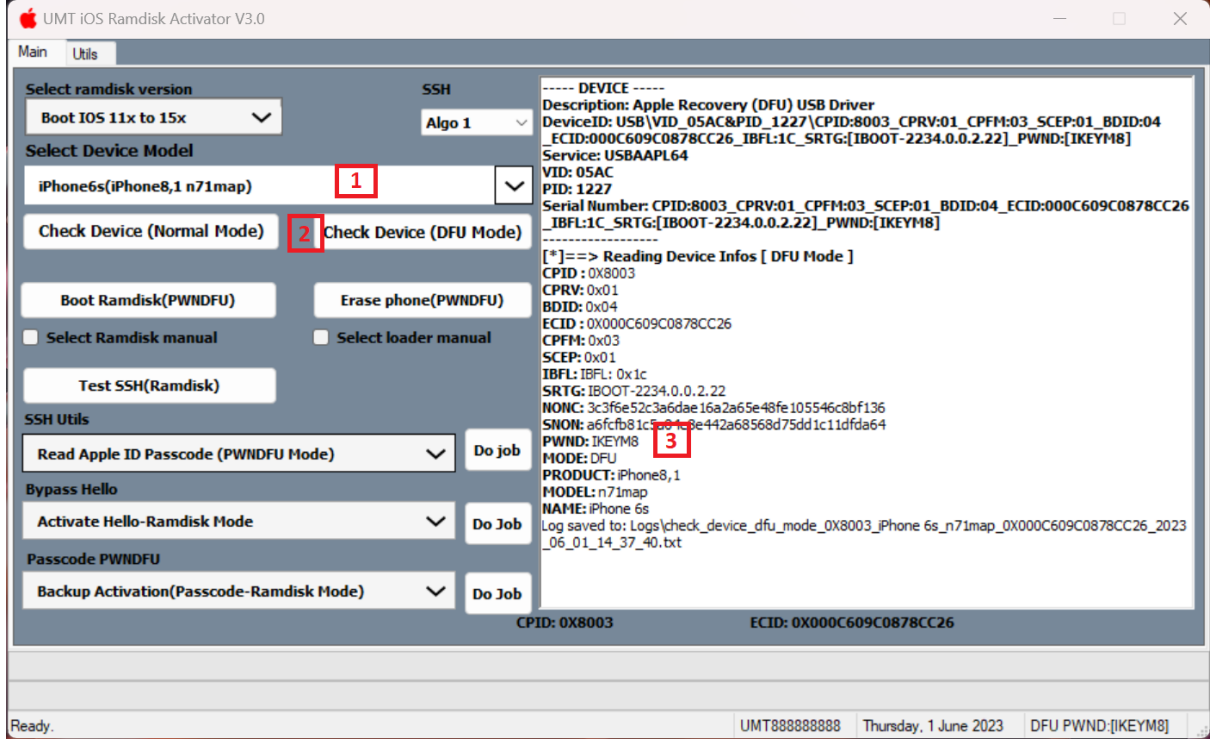

Step 1:

- 1. Power on Phone Put it in DFU mode then use WinRa1n to PWNDFU, read PWNDFU Manual to do so.
- 2. Press Check vice DFU Mode
- 3. Check for Success Log then….

## UMT IOS TOOL

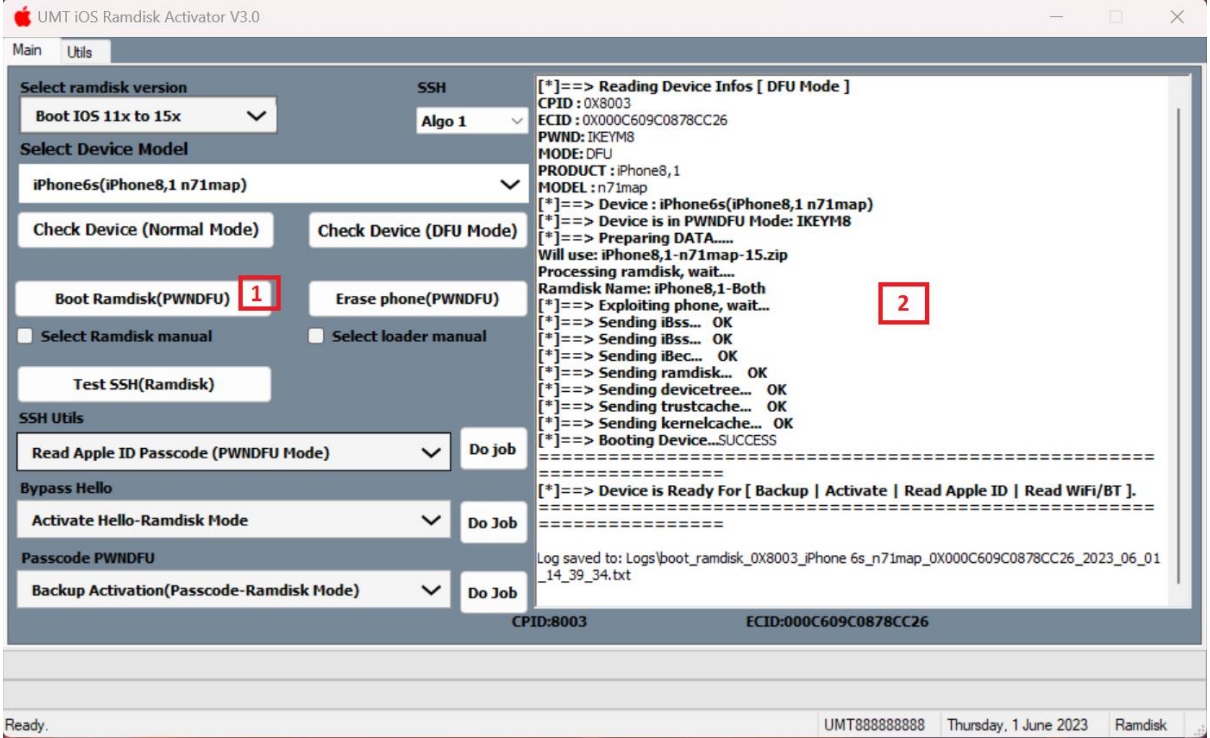

- 4. Click on Boot Ramdisk PWNDFU.
- 5. Wait until all files loaded in phone as in screenshot above with no errors.

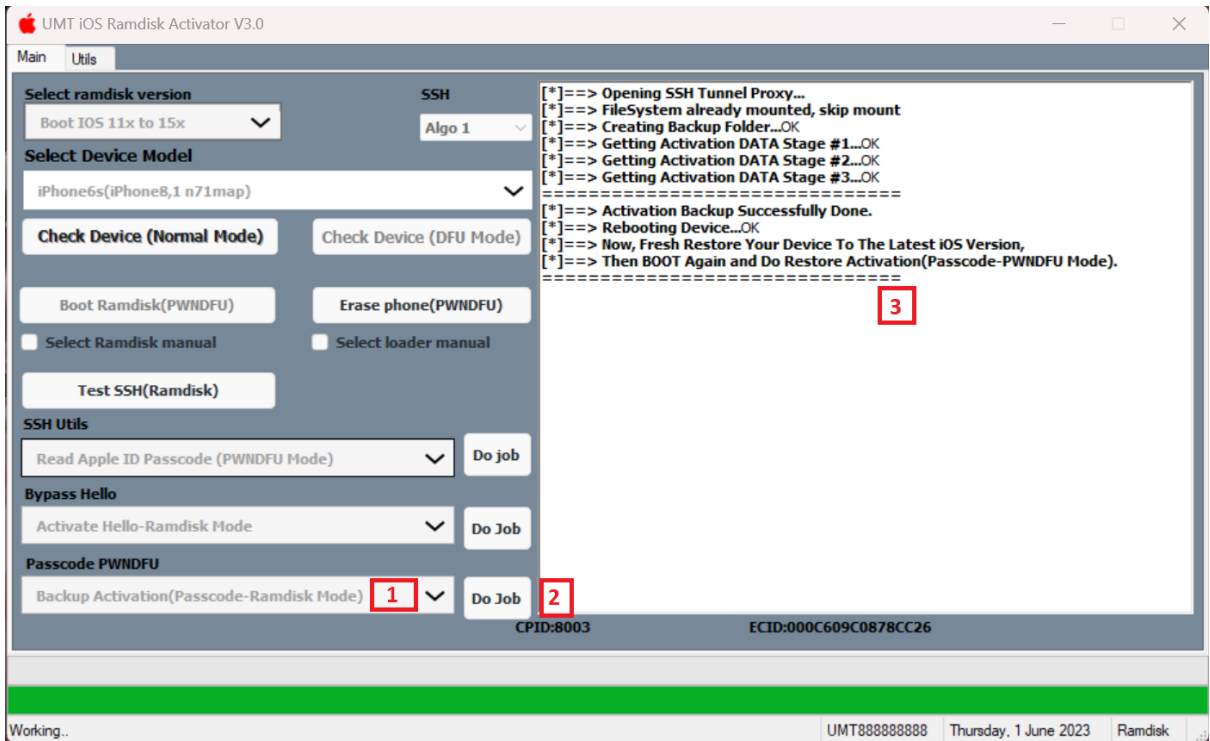

- 6. Select Backup Activation (Passcode Ramdisk Mode).
- 7. Press Do job and wait for success operation.
- 8. Wait until success log, and follow instructions on log to know how to restore backup.